# ISE에서 사용자별 동적 액세스 제어 목록 구성

```
목차
소개
사전 요구 사항
  요구 사항
  사용되는 구성 요소
배경 정보
구성
  ISE에서 새 사용자 지정 사용자 특성 구성
  dACL 구성
  사용자 지정 특성으로 내부 사용자 계정 구성
  AD 사용자 계정 구성
  AD에서 ISE로 특성 가져오기
  내부 및 외부 사용자를 위한 권한 부여 프로파일 구성
  권한 부여 정책 구성
다음을 확인합니다.
문제 해결
```
### 소개

이 문서에서는 ID 저장소 유형에 있는 사용자에 대한 사용자별 동적 액세스 제어 목록(dACL)의 구 성에 대해 설명합니다.

### 사전 요구 사항

#### 요구 사항

Cisco에서는 ISE(Identity Services Engine)의 정책 컨피그레이션에 대해 알고 있는 것이 좋습니다.

#### 사용되는 구성 요소

이 문서의 정보는 다음 소프트웨어 및 하드웨어 버전을 기반으로 합니다.

- Identity Services Engine 3.0
- Microsoft Windows Active Directory 2016

이 문서의 정보는 특정 랩 환경의 디바이스를 토대로 작성되었습니다. 이 문서에 사용된 모든 디바 이스는 초기화된(기본) 컨피그레이션으로 시작되었습니다. 현재 네트워크가 작동 중인 경우 모든 명령의 잠재적인 영향을 미리 숙지하시기 바랍니다.

### 배경 정보

사용자별 동적 액세스 제어 목록의 컨피그레이션은 ISE 내부 ID 저장소 또는 외부 ID 저장소에 있는 사용자를 위한 것입니다.

### 구성

사용자 지정 사용자 특성을 사용하는 내부 저장소의 모든 사용자에 대해 사용자별 dACL을 구성할 수 있습니다. AD(Active Directory)에 있는 사용자의 경우 문자열 유형의 특성을 사용하여 동일한 특 성을 얻을 수 있습니다. 이 섹션에서는 ISE와 AD의 특성을 구성하는 데 필요한 정보와 이 기능이 작 동하기 위해 ISE에 필요한 컨피그레이션을 제공합니다.

ISE에서 새 사용자 지정 사용자 특성 구성

Administration(관리) > Identity Management(ID 관리) > Settings(설정) > User Custom Attributes(사용자 지정 특성)로 이동합니다. 이미지에 표시된 대로 + 버튼을 클릭하여 새 속성을 추 가하고 변경 사항을 저장합니다. 이 예에서 사용자 지정 특성의 이름은 ACL입니다.

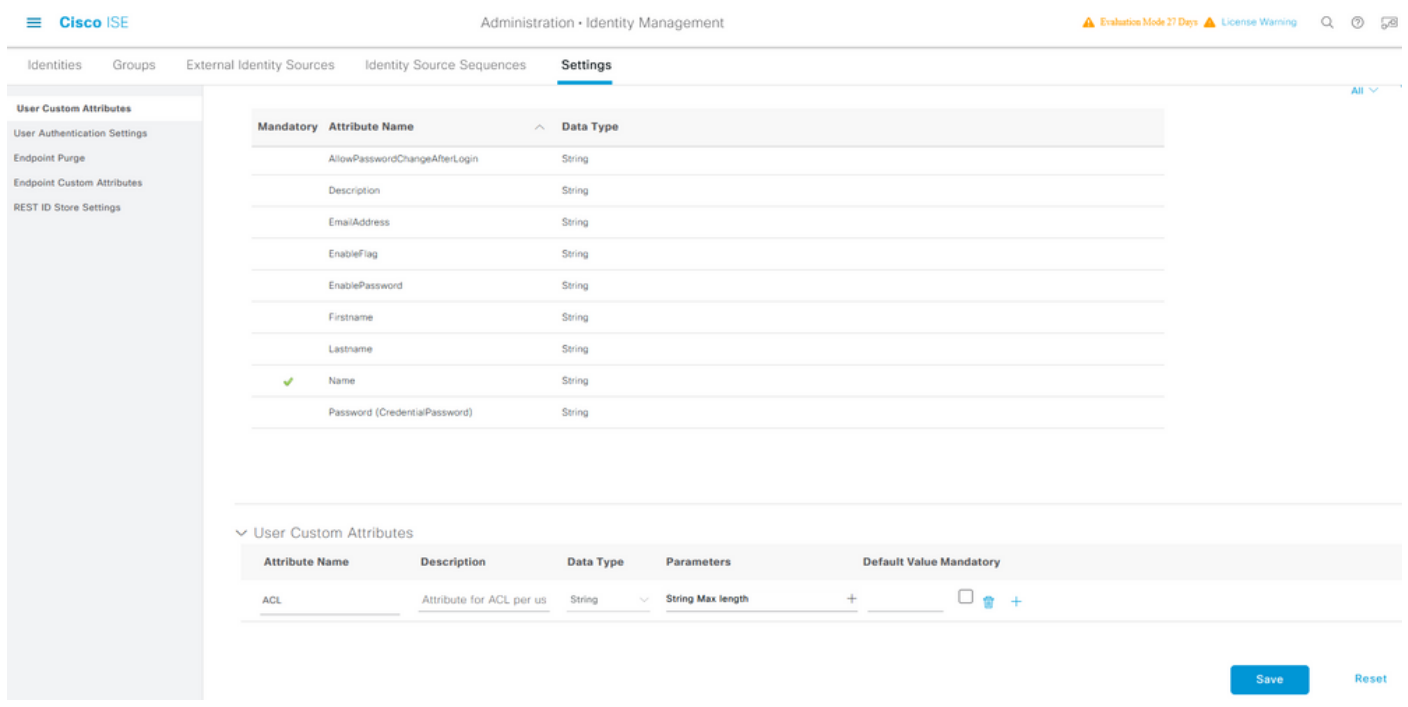

### dACL 구성

다운로드 가능한 ACL을 구성하려면 Policy(정책) > Policy Elements(정책 요소) > Results(결과) > Authorization(권한 부여) > Downloadable ACLs(다운로드 가능한 ACL)로 이동합니다. Add(추가)를 클릭합니다. dACL의 이름, 내용을 제공하고 변경 사항을 저장합니다. 이미지에 표시된 대로 dACL의 이름은 NotMuchAccess입니다.

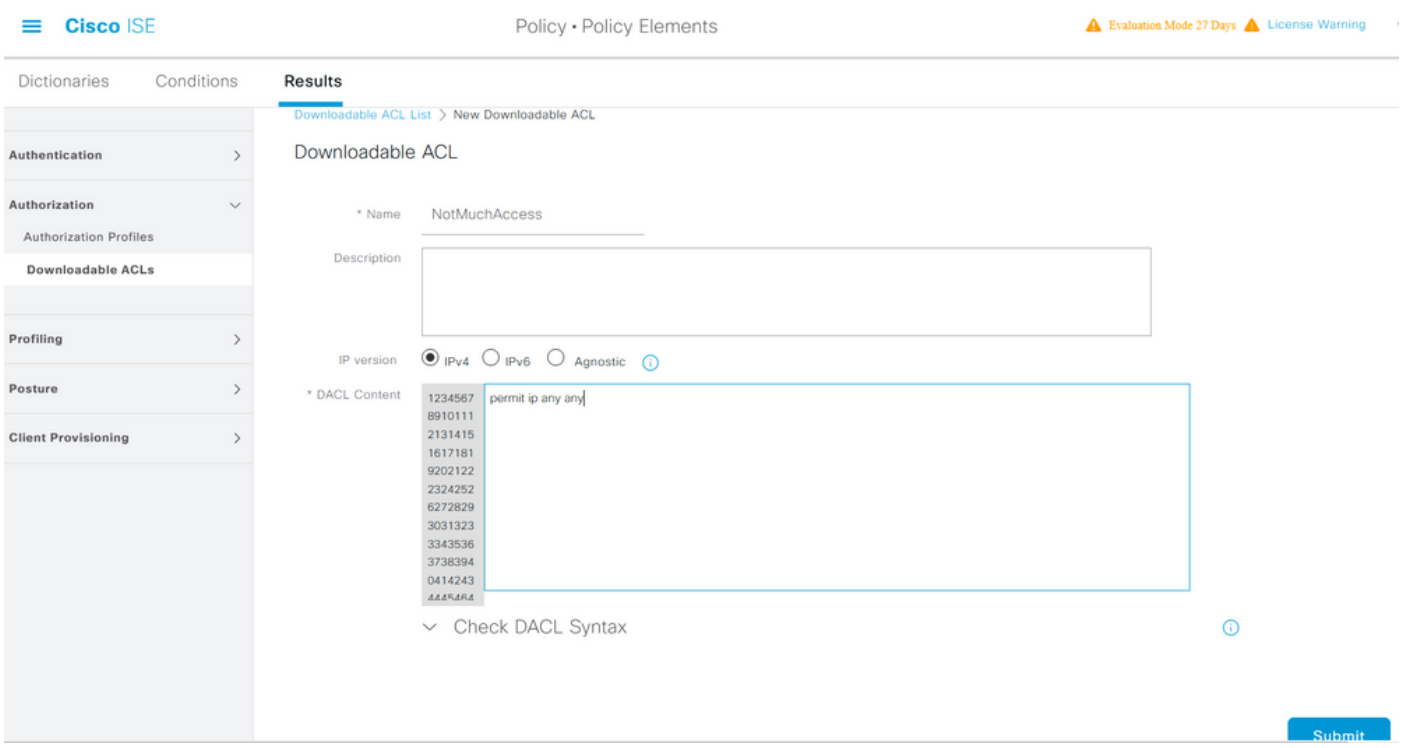

### 사용자 지정 특성으로 내부 사용자 계정 구성

Administration(관리) > Identity Management(ID 관리) > Identities(ID) > Users(사용자) > Add(추가 )로 이동합니다. 사용자를 생성하고 권한 부여 시 사용자가 받아야 하는 dACL의 이름으로 사용자 지정 특성 값을 구성합니다. 이 예에서 dACL의 이름은 NotMuchAccess입니다.

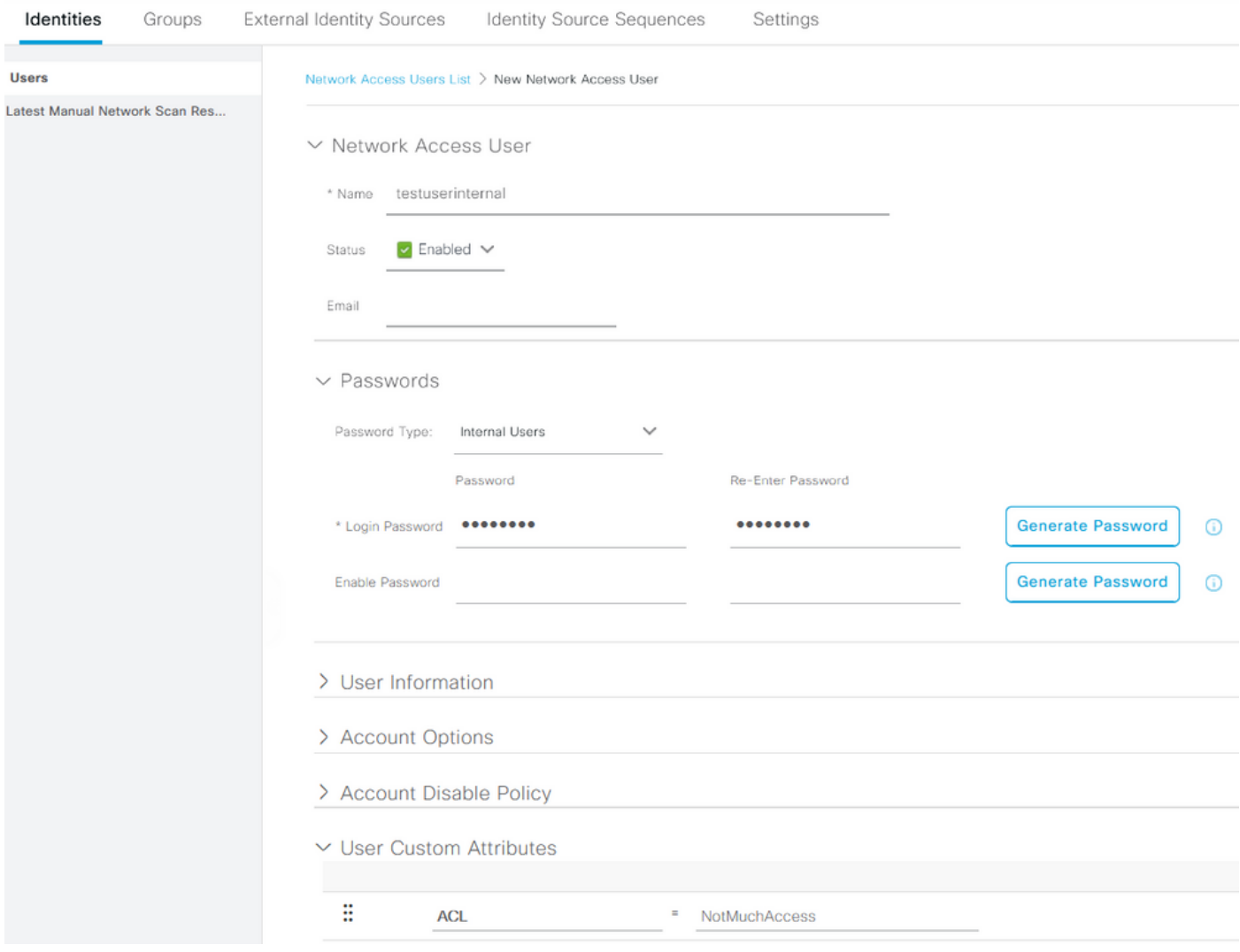

AD 사용자 계정 구성

Active Directory에서 사용자 계정 등록 정보로 이동한 다음 속성 편집기 탭으로 이동합니다. 이미지 에 표시된 대로 aCSPolicyName은 dACL 이름을 지정하는 데 사용되는 특성입니다. 그러나 앞에서 언급한 것처럼 문자열 값을 수용할 수 있는 모든 특성도 사용할 수 있습니다.

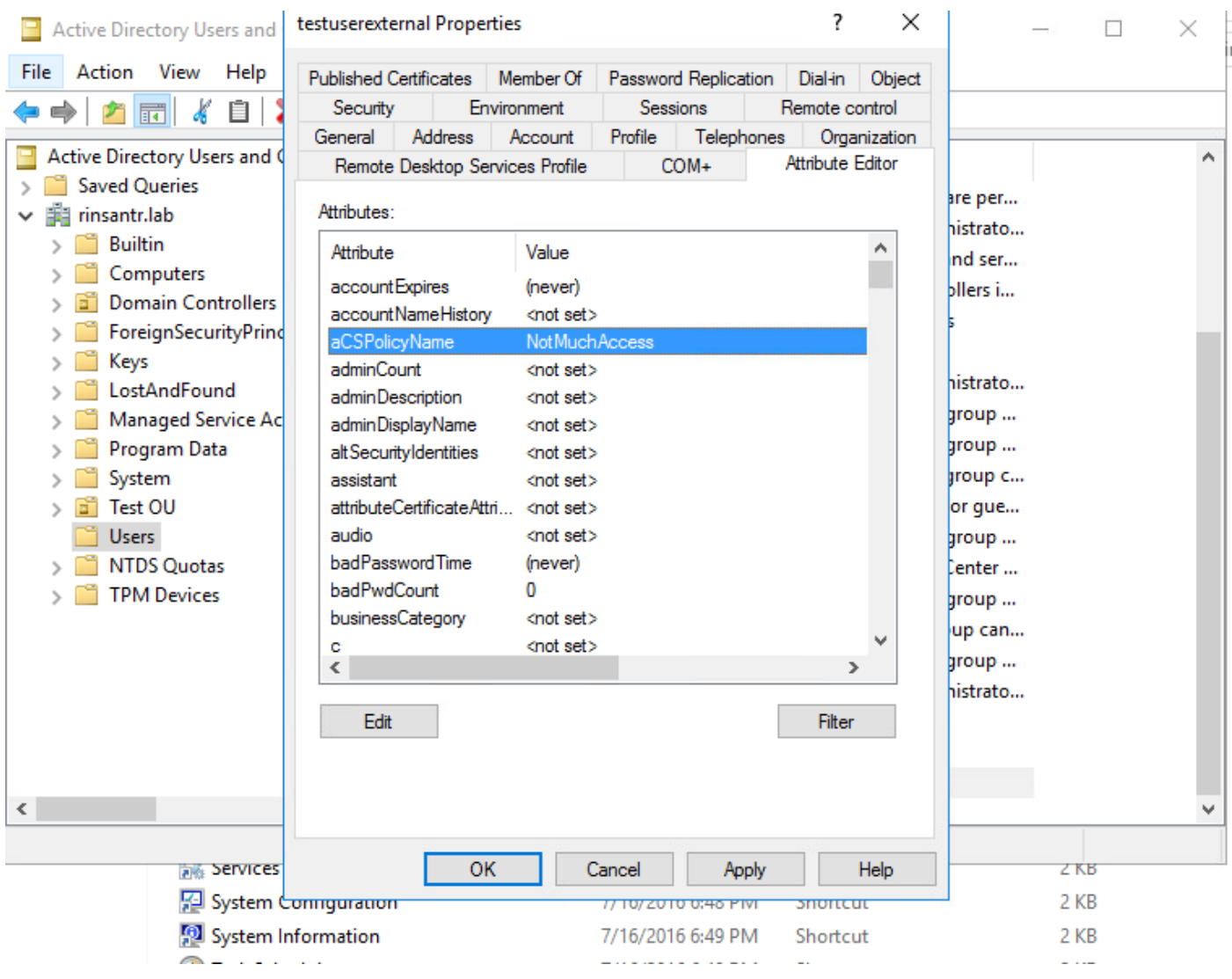

### AD에서 ISE로 특성 가져오기

AD에 구성된 특성을 사용하려면 ISE에서 해당 특성을 가져와야 합니다. 특성을 가져오려면 Administration(관리) > Identity Management(ID 관리) > External Identity Sources(외부 ID 소스) > Active Directory > [Join point configured](구성된 조인 지점) > Attributes(특성) 탭으로 이동합니다. Add(추가)를 클릭한 다음 Select Attributes From Directory(디렉토리에서 특성 선택)를 클릭합니다 . AD에서 사용자 계정 이름을 제공한 다음 특성 검색을 클릭합니다. dACL에 대해 구성된 특성을 선 택하고 OK(확인)를 클릭한 다음 Save(저장)를 클릭합니다. 그림에 표시된 것처럼 CSPolicyName은 특성입니다.

### **Directory Attributes**

 $\equiv$ 

Only attributes selected below will be available for use as policy conditions in policy rules.

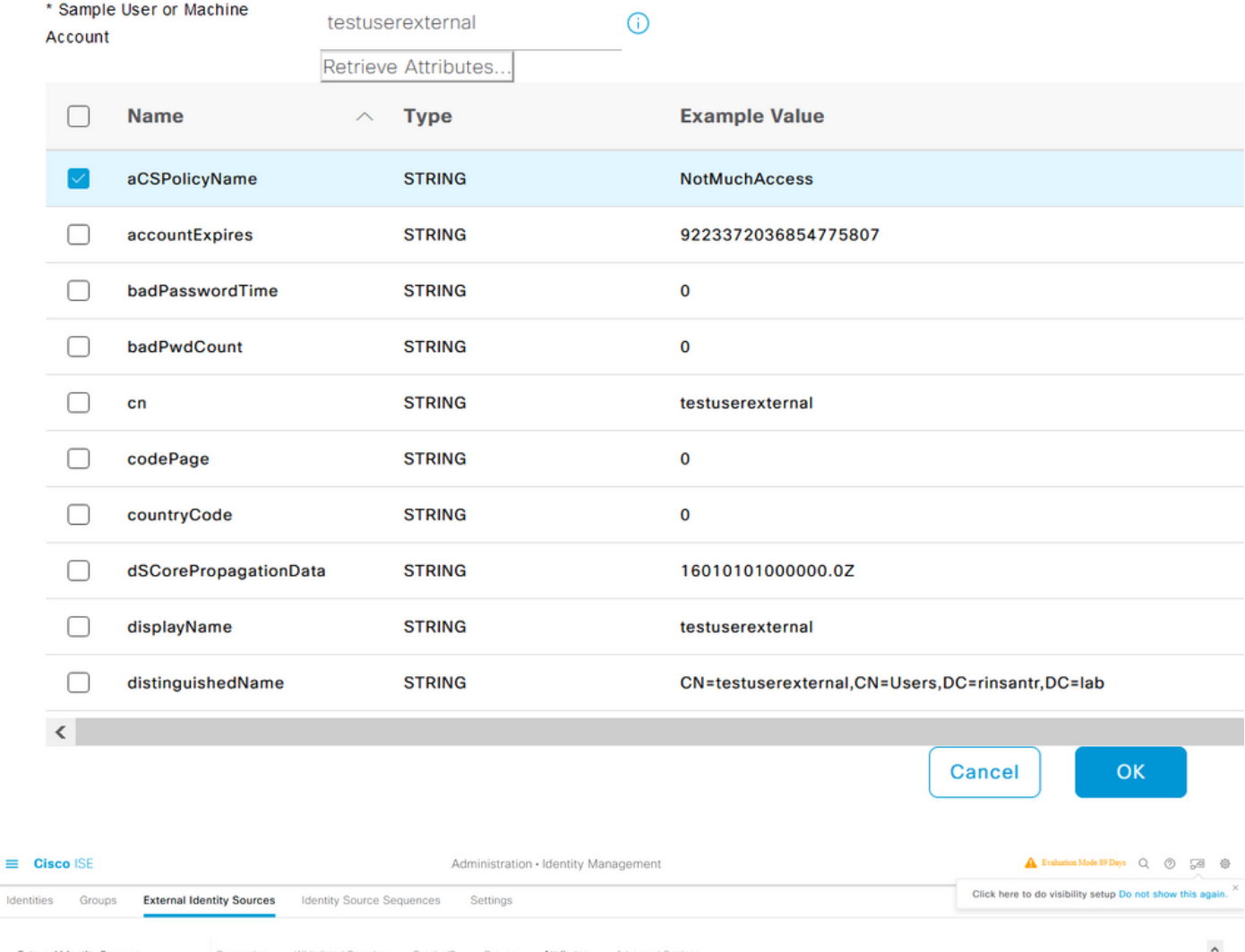

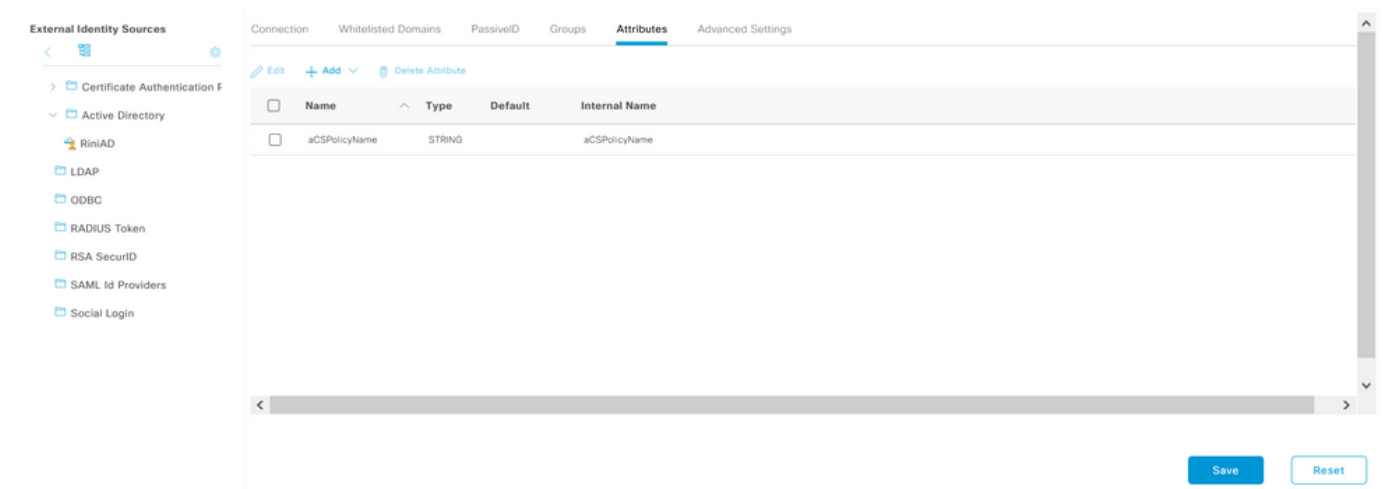

### 내부 및 외부 사용자를 위한 권한 부여 프로파일 구성

권한 부여 프로파일을 구성하려면 Policy(정책) > Policy Elements(정책 요소) > Results(결과) > Authorization(권한 부여) > Authorization Profiles(권한 부여 프로파일)로 이동합니다. Add(추가)를 클릭합니다. 이름을 제공하고 내부 사용자의 dACL 이름을 InternalUser:<만든 사용자 지정 특성의

#### 이름>으로 선택합니다. 이미지에 표시된 것처럼 내부 사용자의 경우 프로파일 InternalUserAttributeTest는 InternalUser:ACL로 구성된 dACL로 구성됩니다.

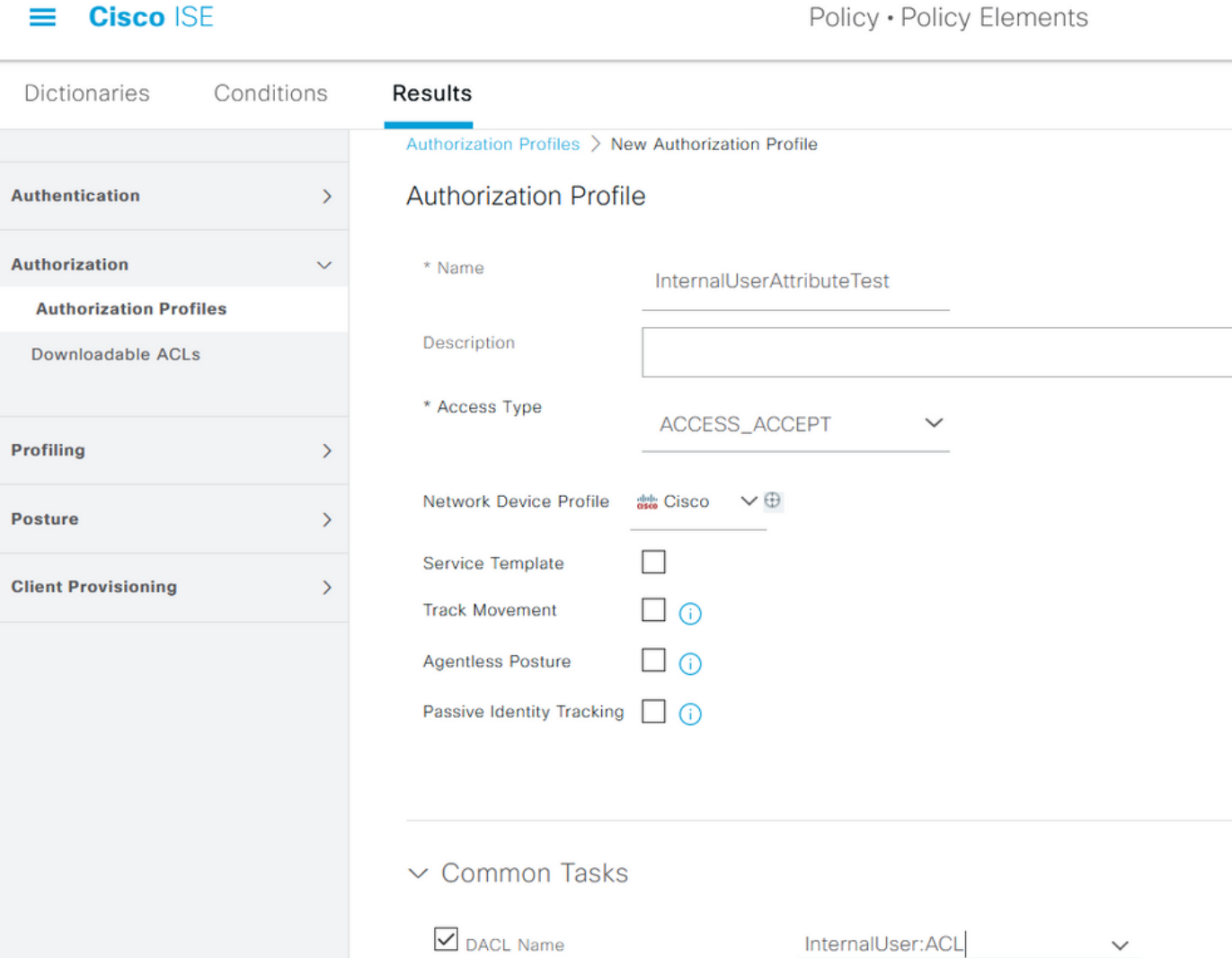

외부 사용자의 경우 <Join point name>:<attribute configured on AD>를 dACL 이름으로 사용합니다 . 이 예에서 프로파일 ExternalUserAttributeTest는 RiniAD:aCSPolicyName으로 구성된 dACL로 구 성되며, 여기서 RiniAD는 가입 포인트 이름입니다.

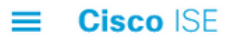

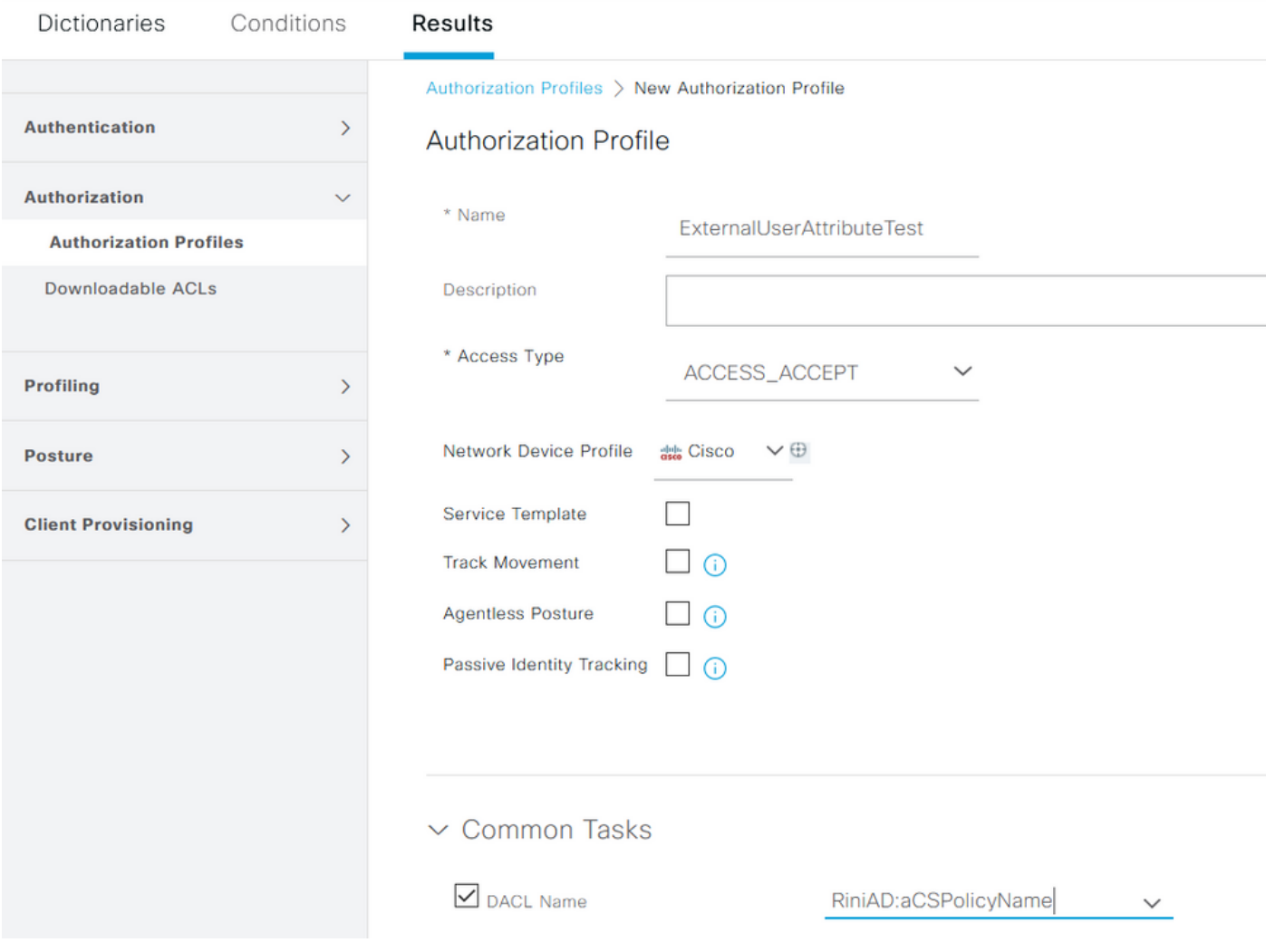

### 권한 부여 정책 구성

권한 부여 정책은 외부 사용자가 AD에 있는 그룹 및 ISE 내부 ID 저장소의 사용자 이름을 기반으로 정책 > 정책 집합에서 구성할 수 있습니다. 이 예에서 testuserexternal은 그룹 rinsantr.lab/Users/Test Group에 있는 사용자이며 testuserinternal은 ISE 내부 ID 저장소에 있는 사 용자입니다.

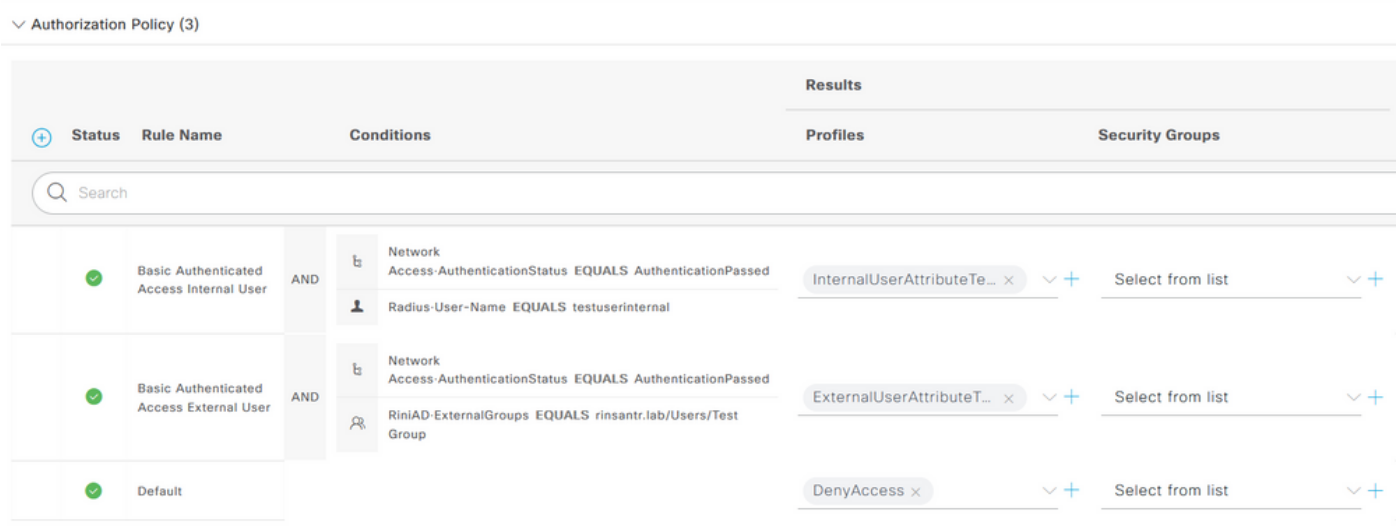

## 다음을 확인합니다.

이 섹션을 사용하여 컨피그레이션이 작동하는지 확인합니다.

사용자 인증을 확인 하기 위해 RADIUS 라이브 로그를 확인 합니다.

내부 사용자:

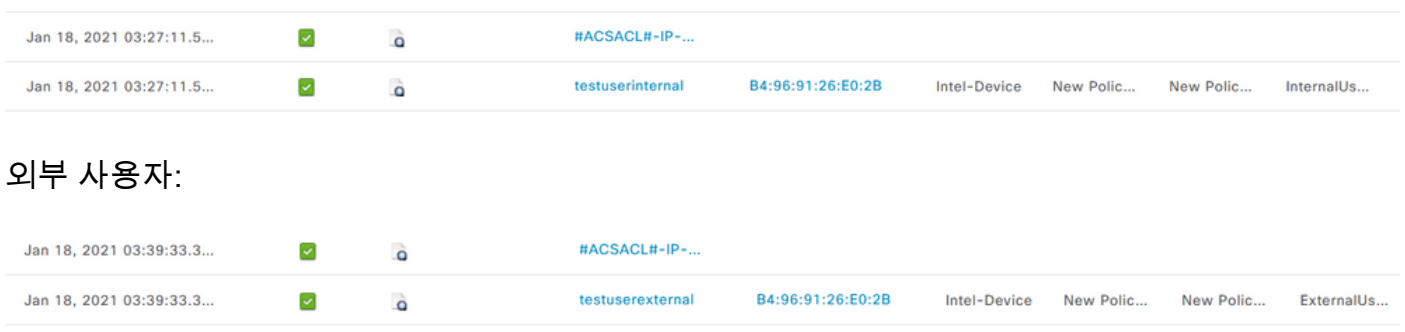

성공적인 사용자 인증에서 돋보기 아이콘을 클릭하여 요청이 자세한 라이브 로그의 Overview(개요 ) 섹션에서 올바른 정책에 부합하는지 확인합니다.

내부 사용자:

#### Overview

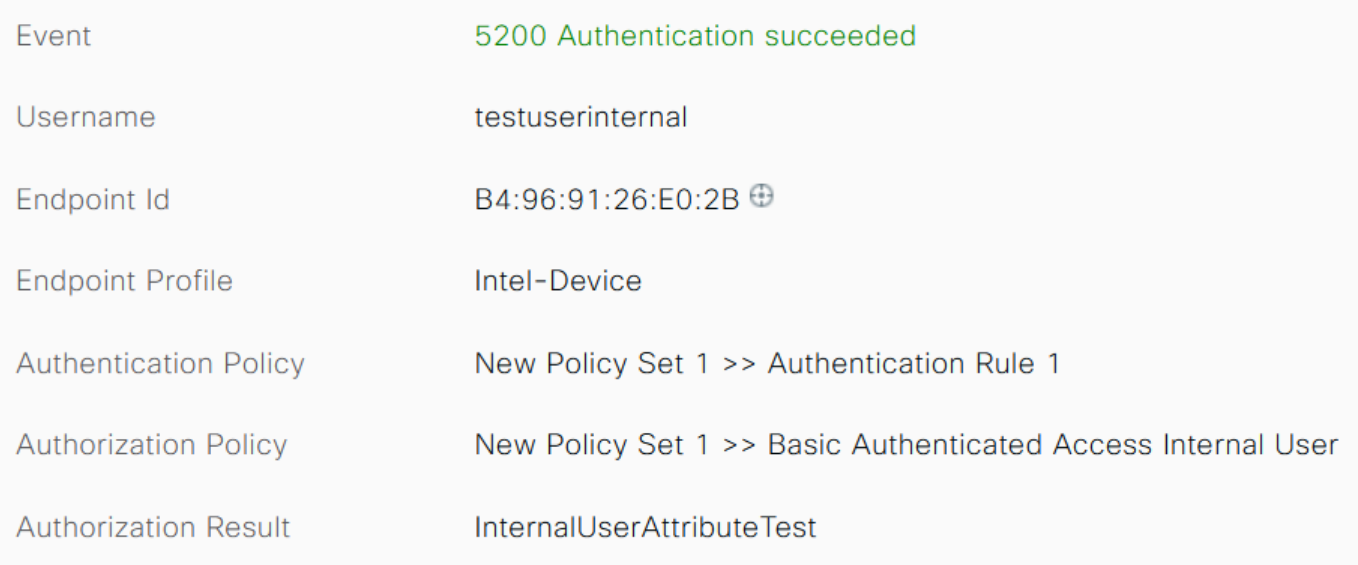

### 외부 사용자:

#### Overview

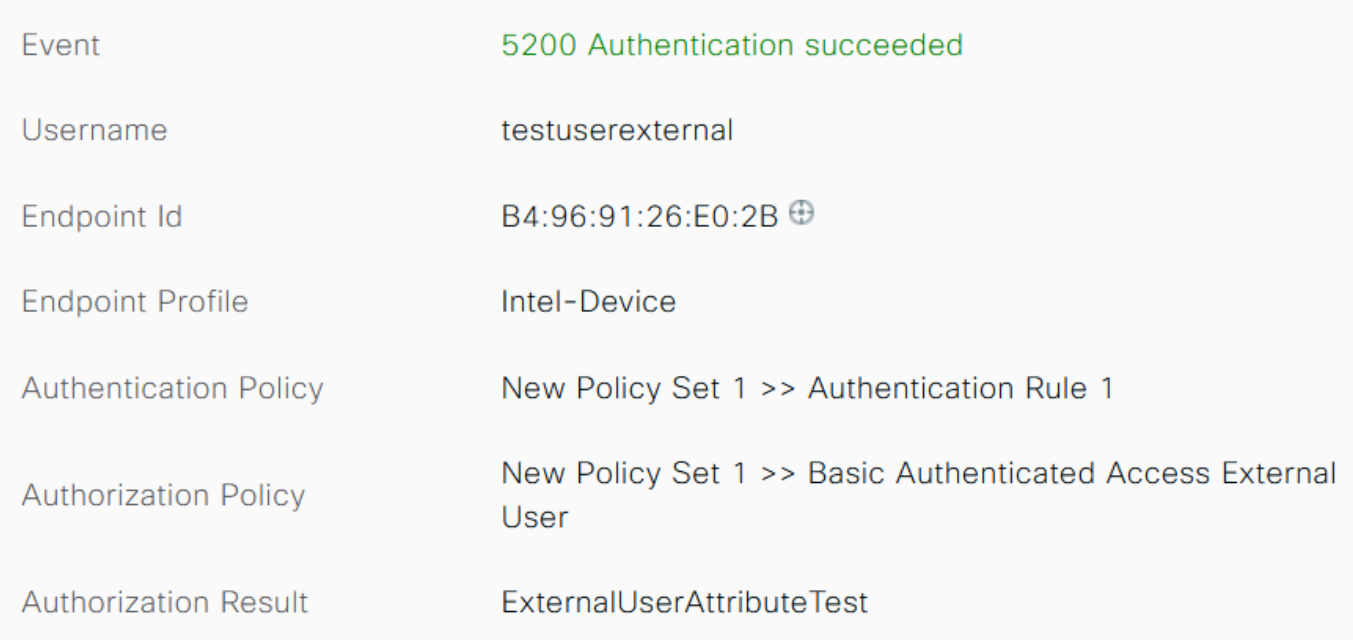

### 자세한 라이브 로그의 Other Attributes 섹션에서 사용자 특성이 검색되었는지 확인합니다.

내부 사용자:

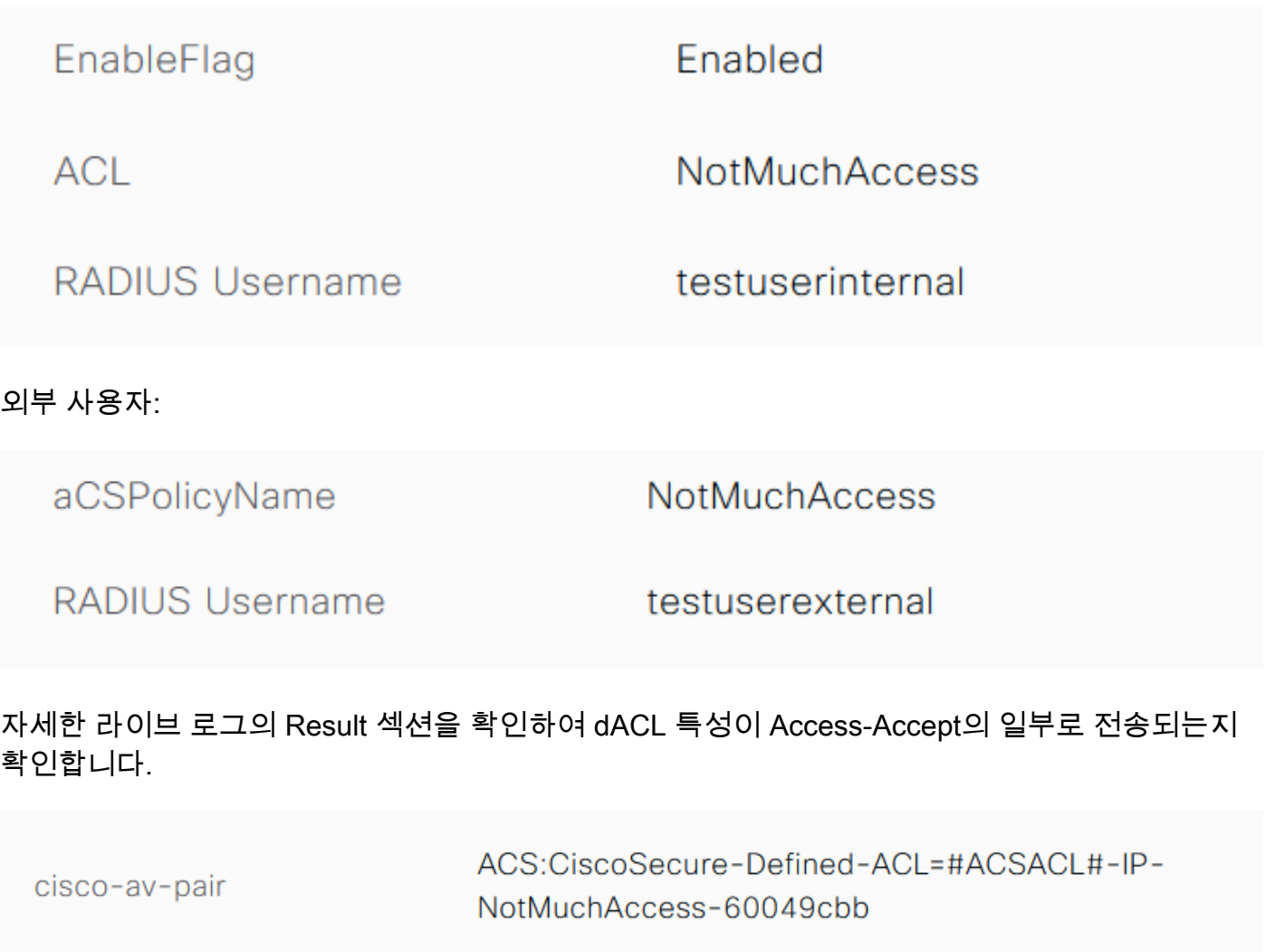

또한 RADIUS 라이브 로그를 확인하여 사용자 인증 후 dACL이 다운로드되었는지 확인합니다.

Jan 18, 2021 03:39:33.3...  $\blacktriangleright$  $\ddot{\mathbf{o}}$ #ACSACL#-IP-NotMuchAccess-60049cbb

#### 성공적인 dACL 다운로드 로그에서 돋보기 아이콘을 클릭하고 Overview(개요) 섹션을 확인하여 dACL 다운로드를 확인합니다.

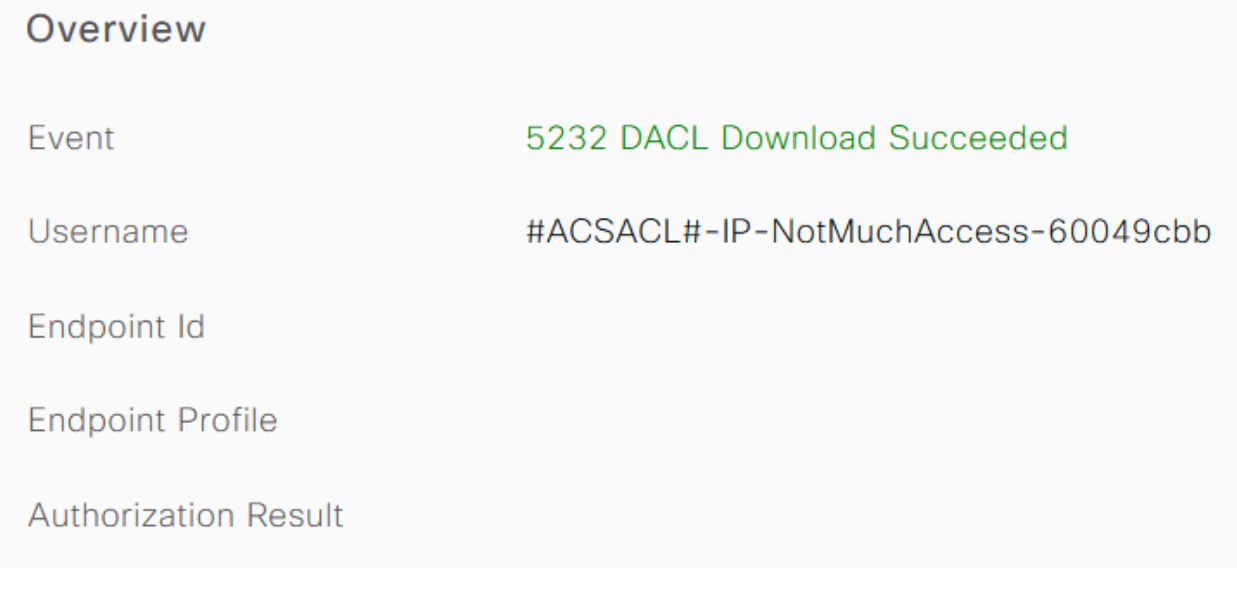

dACL의 내용을 확인하려면 이 세부 보고서의 Result(결과) 섹션을 확인하십시오.

cisco-av-pair

ip:inacl#1=permit ip any any

문제 해결

현재 이 구성의 문제를 해결하는 데 사용할 수 있는 특정 정보가 없습니다.

이 번역에 관하여

Cisco는 전 세계 사용자에게 다양한 언어로 지원 콘텐츠를 제공하기 위해 기계 번역 기술과 수작업 번역을 병행하여 이 문서를 번역했습니다. 아무리 품질이 높은 기계 번역이라도 전문 번역가의 번 역 결과물만큼 정확하지는 않습니다. Cisco Systems, Inc.는 이 같은 번역에 대해 어떠한 책임도 지지 않으며 항상 원본 영문 문서(링크 제공됨)를 참조할 것을 권장합니다.